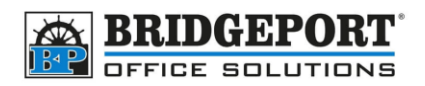

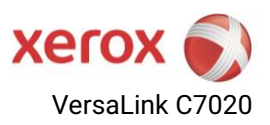

# Configuring Scan to Email (SMTP)

Xerox VersaLink C7020 series

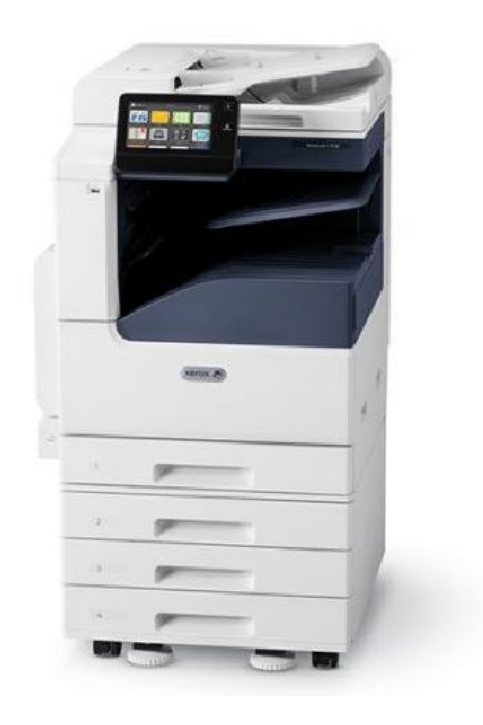

#### <span id="page-0-0"></span>**Notes about scan to email**

Scan to email requires an email account for the copier to log into, send the email and log off. If the email you plan to use has *multifactor authentication (MFA)* enabled, the copier will not be able to authenticate. If this is the case, an alternate method will be required. Many email providers, such as Gmail and Outlook Online, provide an "app password", which can be used by the copier to log in and send emails. Please refer to your email provider documentation on how to obtain an app password.

#### **To configure SMTP, you will need:**

- SMTP Server Address (hostname or IP)
- SMTP SSL/TLS requirements
- SMTP port number
- Email address being used for scanning
- SMTP login username (often the email address)
- SMTP login password

**Bridgeport Office Solutions** 204-953-0540 (P) 43 Speers Road 204-953-0549 (F) Winnipeg, Manitoba R2J 1M2 [bpadmin@bpos.ca](mailto:bpadmin@bpos.ca) (E)

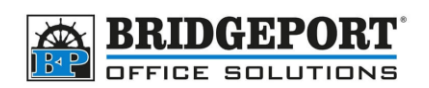

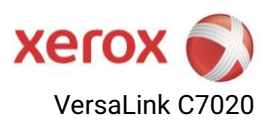

#### Table of Contents

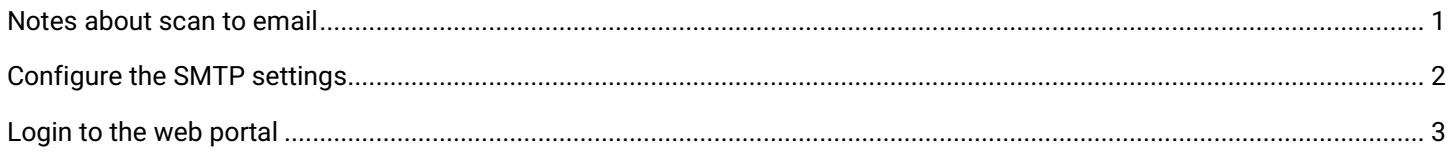

## <span id="page-1-0"></span>Configure the SMTP settings

- 1. Log into the copier's [web portal as](#page-1-1) the **[administrator](#page-1-1)**
- 2. Click **[CONNECTIVITY]**

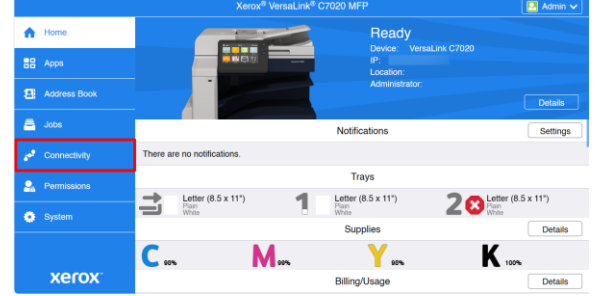

3. Click **[SMTP]**

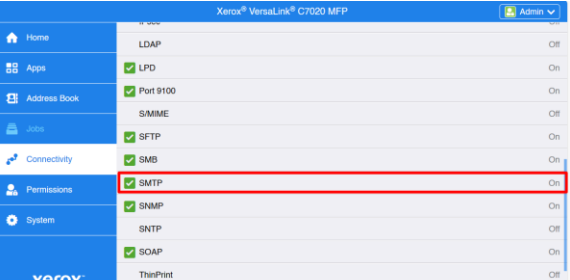

- <span id="page-1-1"></span>4. Enter the SMTP information and click **[OK]**:
	- a. Device Email
	- b. SMTP Server Address
	- c. Port Number
	- d. Security (SSL/TLS)
- e. Authentication information
	- (username/password) **SMTP Email Submission**  $\sqrt{2}$ **Email Notification**  $\sqrt{2}$ Device Email а email@domain.com SMTP Server Server Address smtp.domain.com ┎ Outgoing SMTP Port Number  $1 - 65535$  587 **Connection Security** O  $\bigcirc$  off STARTTLS (If Available) STARTTLS  $\bigcirc$  ssl $\pi$ ls

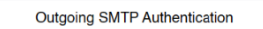

- e **SMTP Authentication** SMTP AUTH SMTP AUTH User Name email@domain.com SMTP AUTH Password Retype Password Login Credentials for Email Submission Predefined Cancel  $\overline{\phantom{a}}$  OK
- 5. Click **[RESTART NOW]** to restart the MFP

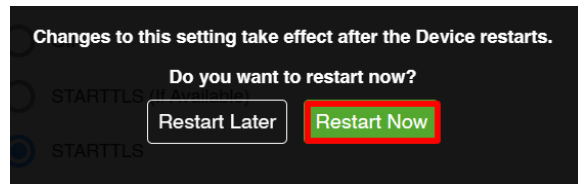

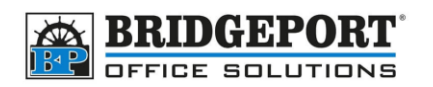

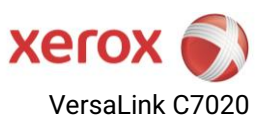

## <span id="page-2-0"></span>**Login to the web portal**

You will need to login to the copier's web portal as administrator. The default password for admin is either 12345678 or the serial number of the machine.

You will require the IP address of the copier in order to access the copier web portal

1. On the copiers control panel Home Screen, touch **[DEVICE]**

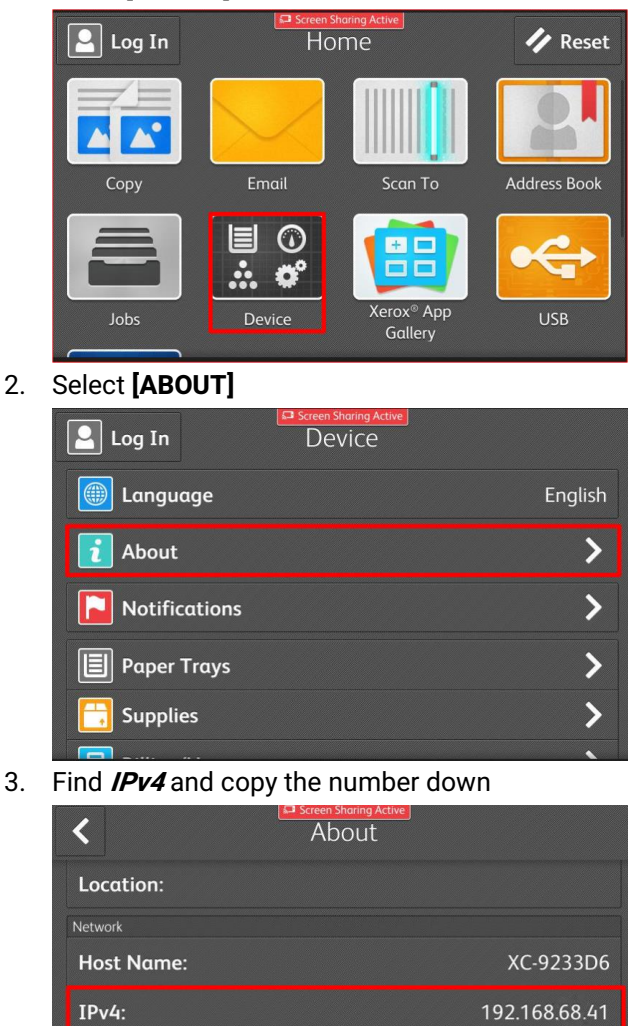

fe80::9e93:4eff:fe92:33d6

ゝ

4. Open a web browser and enter the IP address of the machine into the address bar, then press enter.

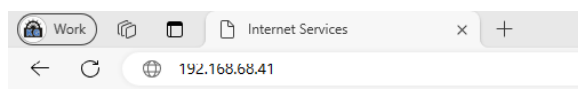

5. In the web page that opens, click **[LOG IN]**

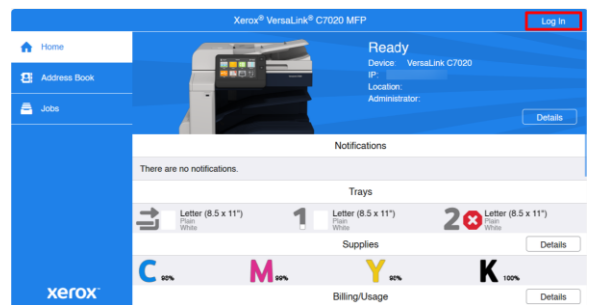

6. Select **[Admin]**, enter the **password** and click **[LOG IN]**

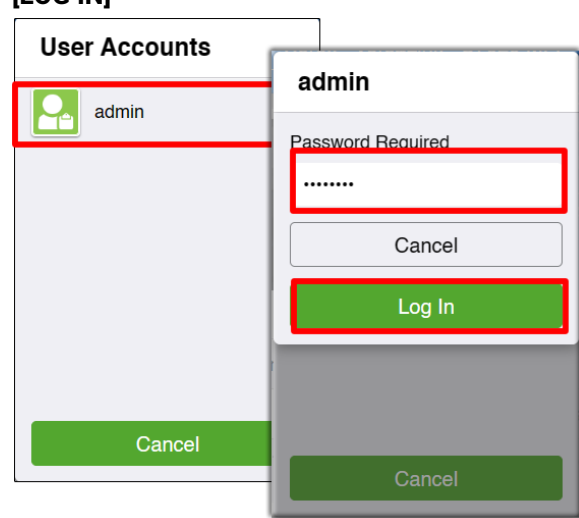

7. You are now logged into the copier portal as administrator.

 $IPv6$ :

**1** Information Pages